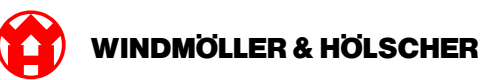

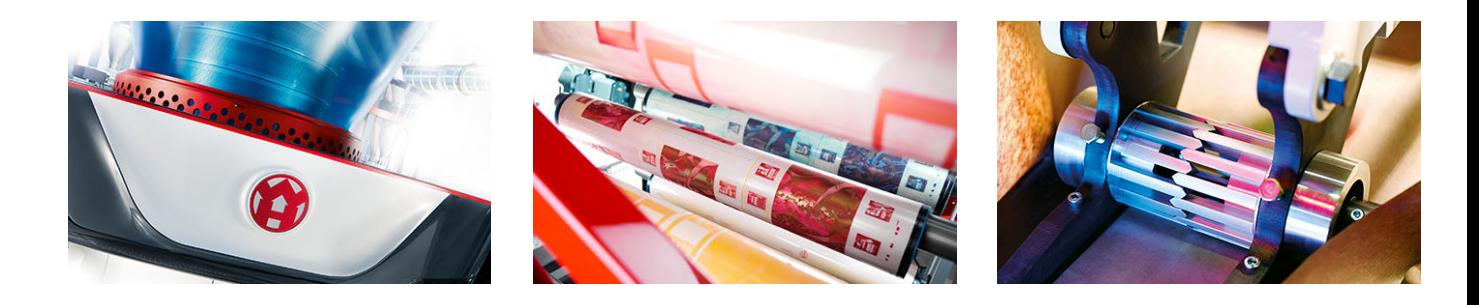

# Installationsanvisning

**RUBY** 

## **EXTRUSION PRINTING CONVERTING**

Windmöller & Hölscher KG | Postfach 1660 | 49516 Lengerich | Deutschland | Tel.: +49 5481 14-0 | Fax: +49 5481 14-2649 info@wuh-lengerich.de | www.wuh-lengerich.de © Copyright Windmöller & Hölscher KG

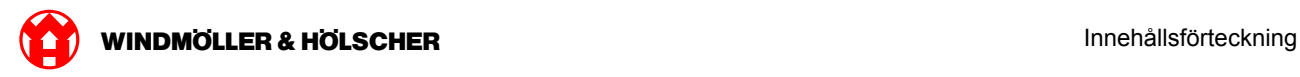

#### **Innehållsförteckning**

#### **1 [Hardware Appliance – Fujitsu Server](#page-4-0)**

- [1.1](#page-5-0) [Montera servern](#page-5-0)
- [1.2](#page-8-0) [Montera säkerhetsgatewayen](#page-8-0)
- [1.3](#page-9-0) [Dra kablarna till infrastrukturen](#page-9-0)
- [1.4](#page-11-0) [Idrifttagning](#page-11-0)

#### **2 [Hardware Appliance – Dell Server](#page-14-0)**

- [2.1](#page-15-0) [Montera servern](#page-15-0)
- [2.2](#page-17-0) [Montera Security Gateway](#page-17-0)
- [2.3](#page-18-0) [Kabeldragning till infrastrukturen](#page-18-0)
- [2.4](#page-20-0) [Idrifttagning](#page-20-0)

#### **3 [Virtual Appliance](#page-22-0)**

- [3.1](#page-23-0) [Montera säkerhetsgatewayen](#page-23-0)
- [3.2](#page-24-0) [Installera säkerhetsgatewayen](#page-24-0)
- [3.3](#page-26-0) [Idrifttagning](#page-26-0)

#### **4 [Ansluta anläggning till RUBY](#page-28-0)**

[4.1](#page-29-0) [Ansluta extrusionsanläggningen](#page-29-0)

#### **5 [Mer information](#page-30-0)**

- [5.1](#page-31-0) [Logga in hos RUBY](#page-31-0)
- [5.2](#page-31-0) [Servicekontakt](#page-31-0)
- [5.3](#page-32-0) [Nätverkskrav](#page-32-0)
- [5.4](#page-33-0) [Teknisk information](#page-33-0)

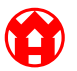

<span id="page-4-0"></span>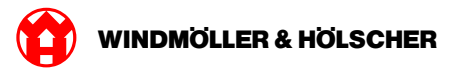

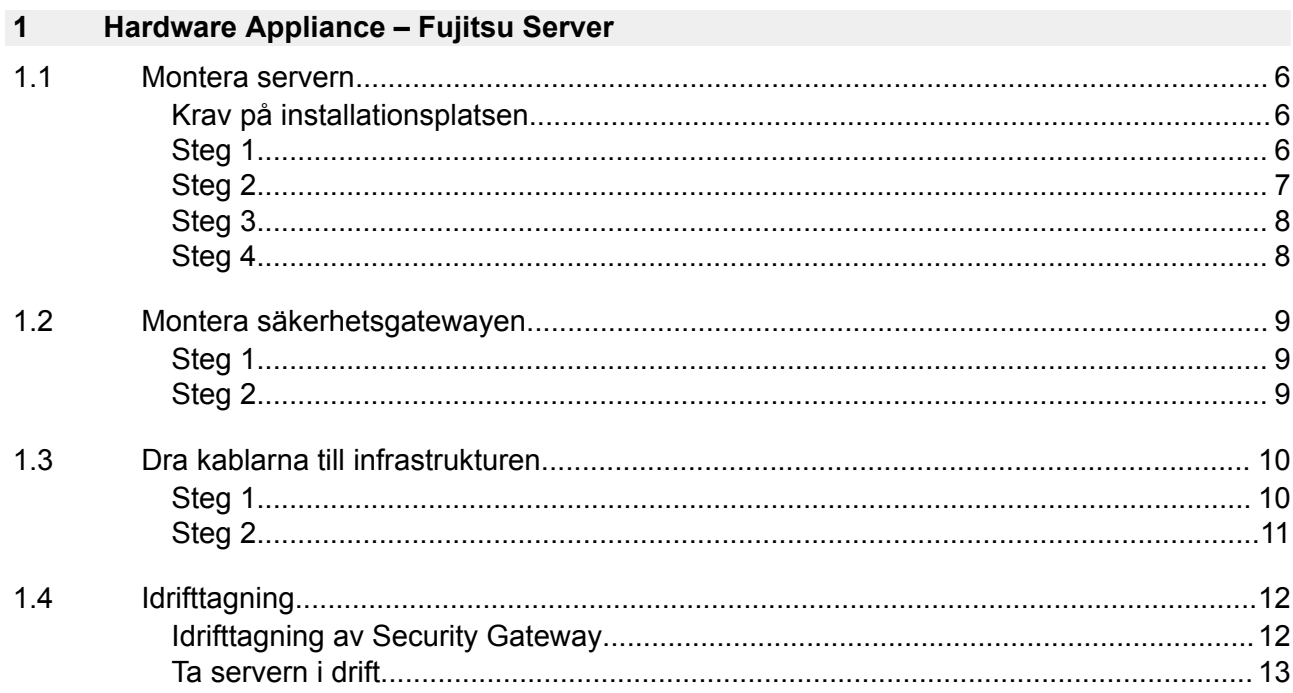

<span id="page-5-0"></span>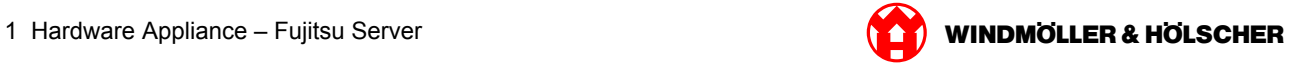

#### **1.1 Montera servern**

#### **Krav på installationsplatsen**

Följande krav på installationsplatsen måste uppfyllas för kontinuerlig drift på höjder under 950 m över havet:

- Temperatur: 10 till 35 °C utan direkt solljus på enheten
- Relativ luftfuktighet: 10 % till 80 % relativ luftfuktighet med en högsta daggpunkt på 29 °C
- Maximal vibration: 0,26 Grms vid 5 Hz till 350 Hz

#### **Steg 1**

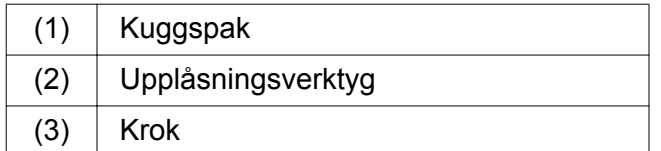

Tryck ihop kuggspakens bakre ände (1) med upplåsningsverktyget (2) .

*Spärren öppnas.*

 $\triangleright$  Dra ut kroken (3) till anslaget.

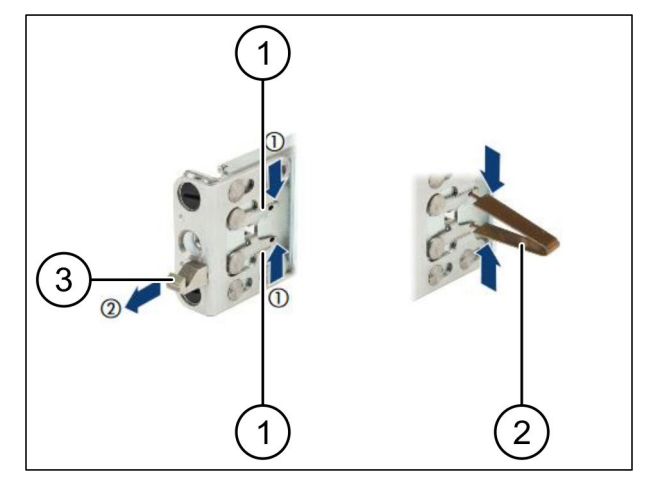

<span id="page-6-0"></span>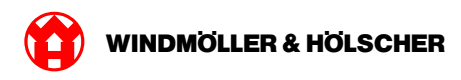

### **Steg 2**

## $\boxed{1}$

Skenornas sidor är markerade via dekaler.

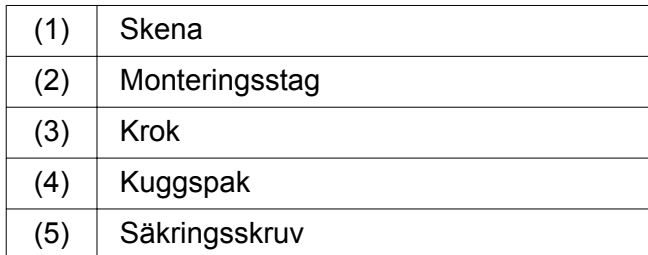

Positionera den vänstra skenan (1) på det vänstra bakre monteringsstaget (2) .

*Monteringsstaget sitter mellan skenans båda backar.*

- $\blacktriangleright$  Tryck ihop skenan.
- Flytta den vänstra skenan utåt tills det önskade läget har uppnåtts.

*De svarta bultarna hakar fast i hålen.*

- Tryck kroken (3) bakåt tills skenan låses fast. *Kuggspakarna (4) är låsta. De svarta bultarna ligger i linje med vinkeln.*
- $\blacktriangleright$  Kontrollera att skenan sitter ordentligt fast.
- Fixera skenorna med låsskruvarna (5).

Dra åt låsskruvarna med max 1 Nm.

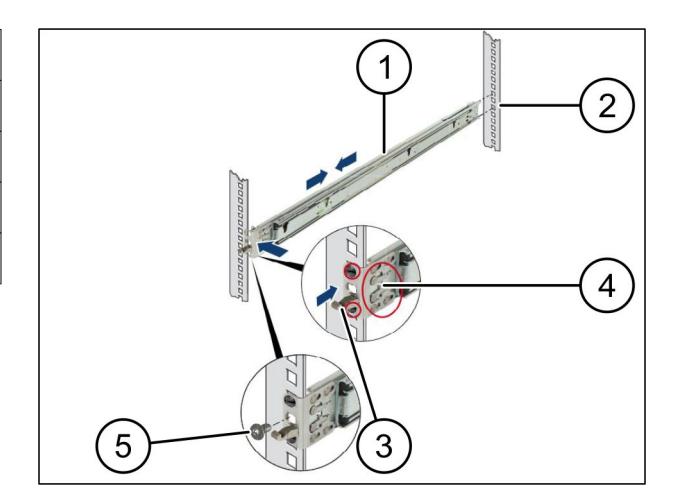

## <span id="page-7-0"></span>**Steg 3**

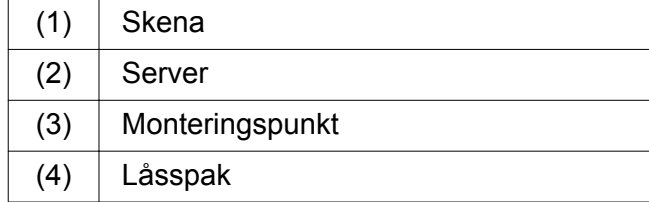

▶ Dra isär skenorna (1).

*Skenorna låses fast och kan inte längre flyttas.*

- Sätt på servern (2) snett på den bakre monteringspunkten.
- ▶ Tryck skenorna inåt i riktning mot serverns sidor och sänk ned servern.
- Säkerställ att alla bultar passar i monteringspunkterna (3) .
- Säkerställ att låsspakarna (4) låses fast.

### **Steg 4**

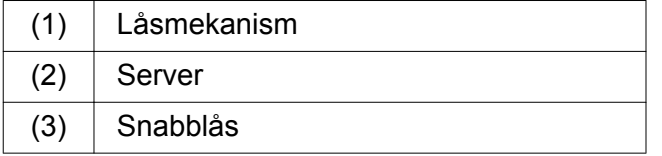

- **Lossa de bägge skenorna låsmekanism (1).**
- $\triangleright$  Skjut servern (2) i racket. *Snabblåsen (3) låses fast.*

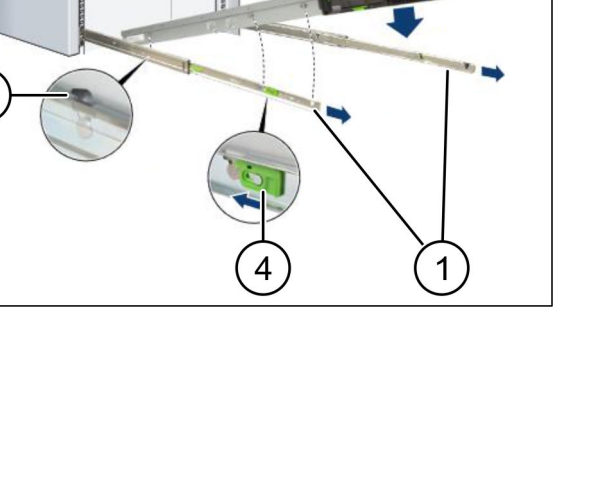

 $\overline{3}$ 

 $\overline{2}$ 

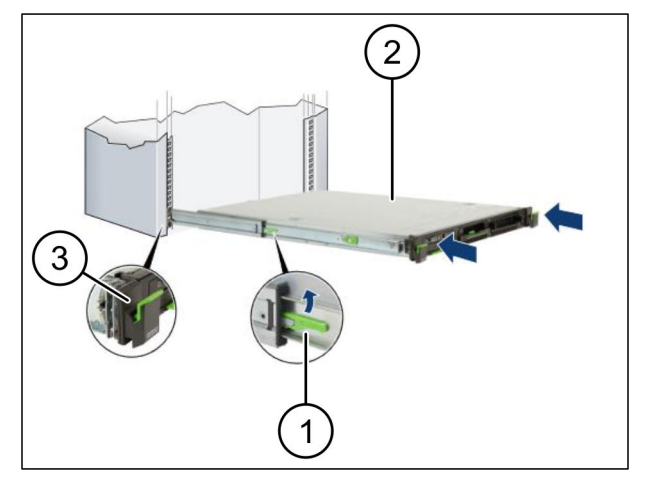

<span id="page-8-0"></span>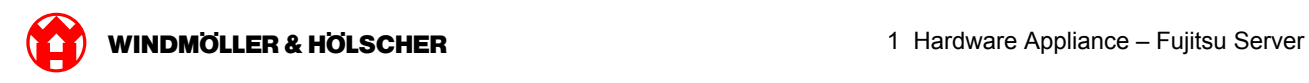

### **1.2 Montera säkerhetsgatewayen**

#### **Steg 1**

 $(1)$  Mutter

Markera det första och tredje hålet över servern i racket.

Sätt in muttrarna (1) i de markerade hålen.

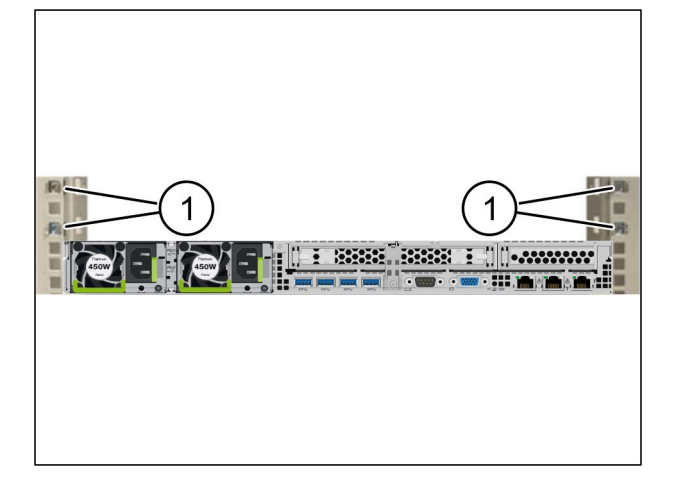

### **Steg 2**

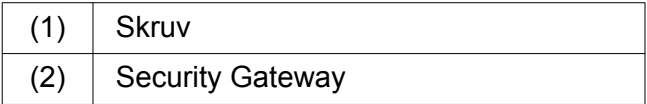

- Placera Security Gateway (2) i racket.
- Dra åt skruvarna (1). *Security Gateway är monterad.*

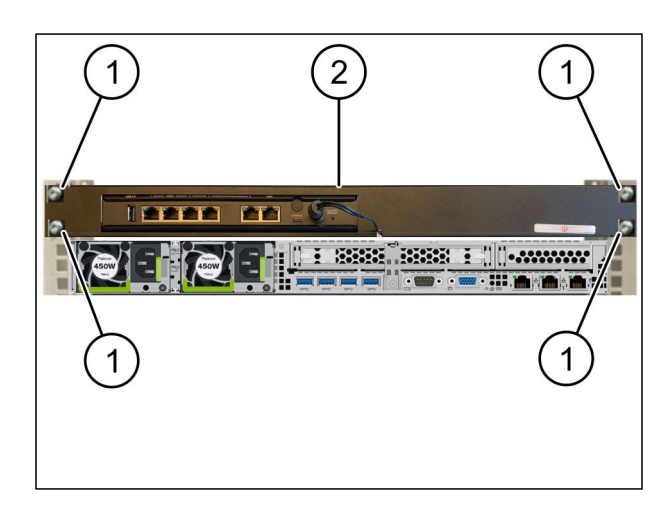

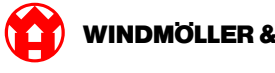

#### <span id="page-9-0"></span>**1.3 Dra kablarna till infrastrukturen**

### **Steg 1**

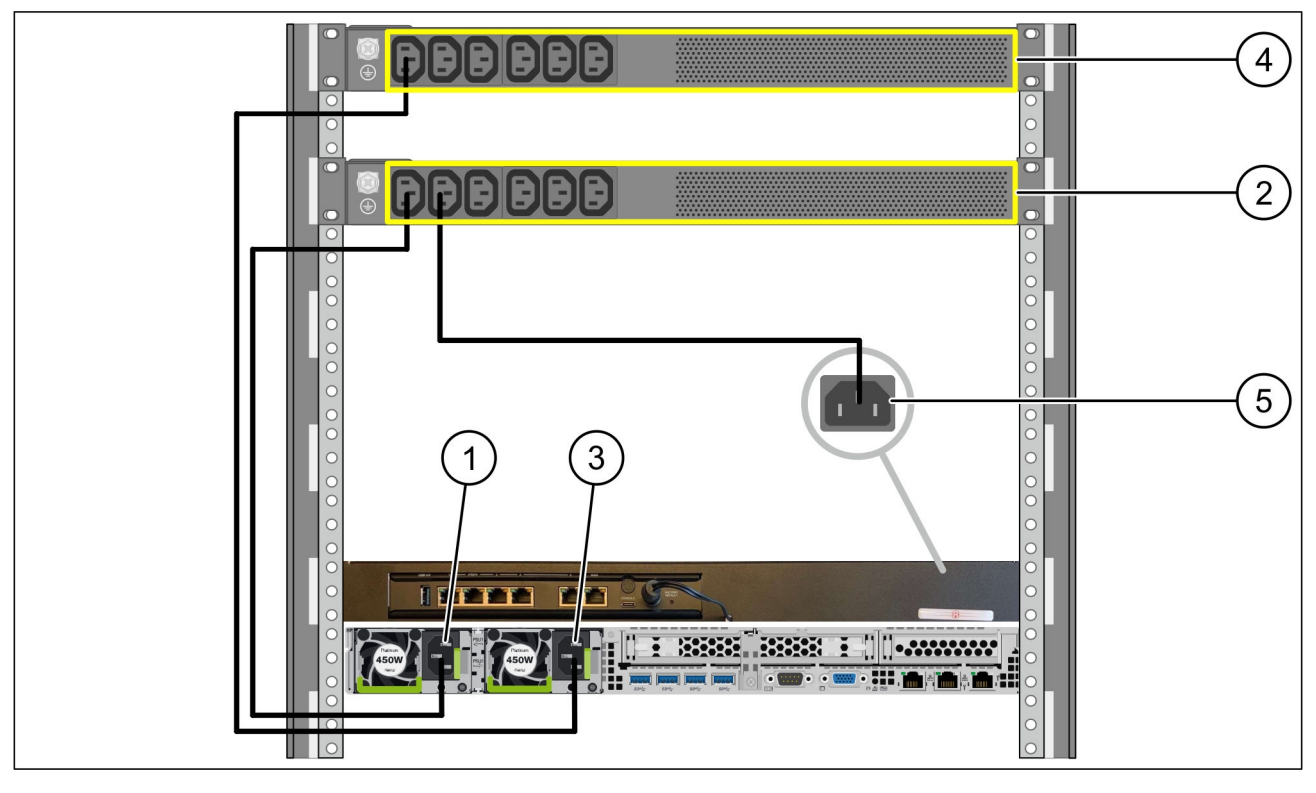

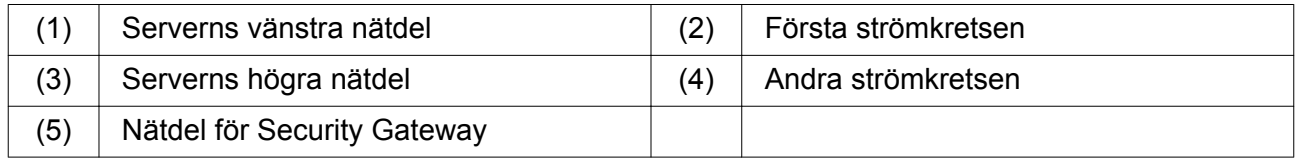

- Anslut serverns vänstra nätdel (1) med en C13/C14-kabel till den första strömkretsen (2).
- Anslut serverns högra nätdel (3) med en C13/C14-kabel till den andra strömkretsen (4).
- Anslut nätdelen för Security Gateway (5) med en C13/C14-kabel till den första strömkretsen.

<span id="page-10-0"></span>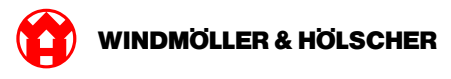

### **Steg 2**

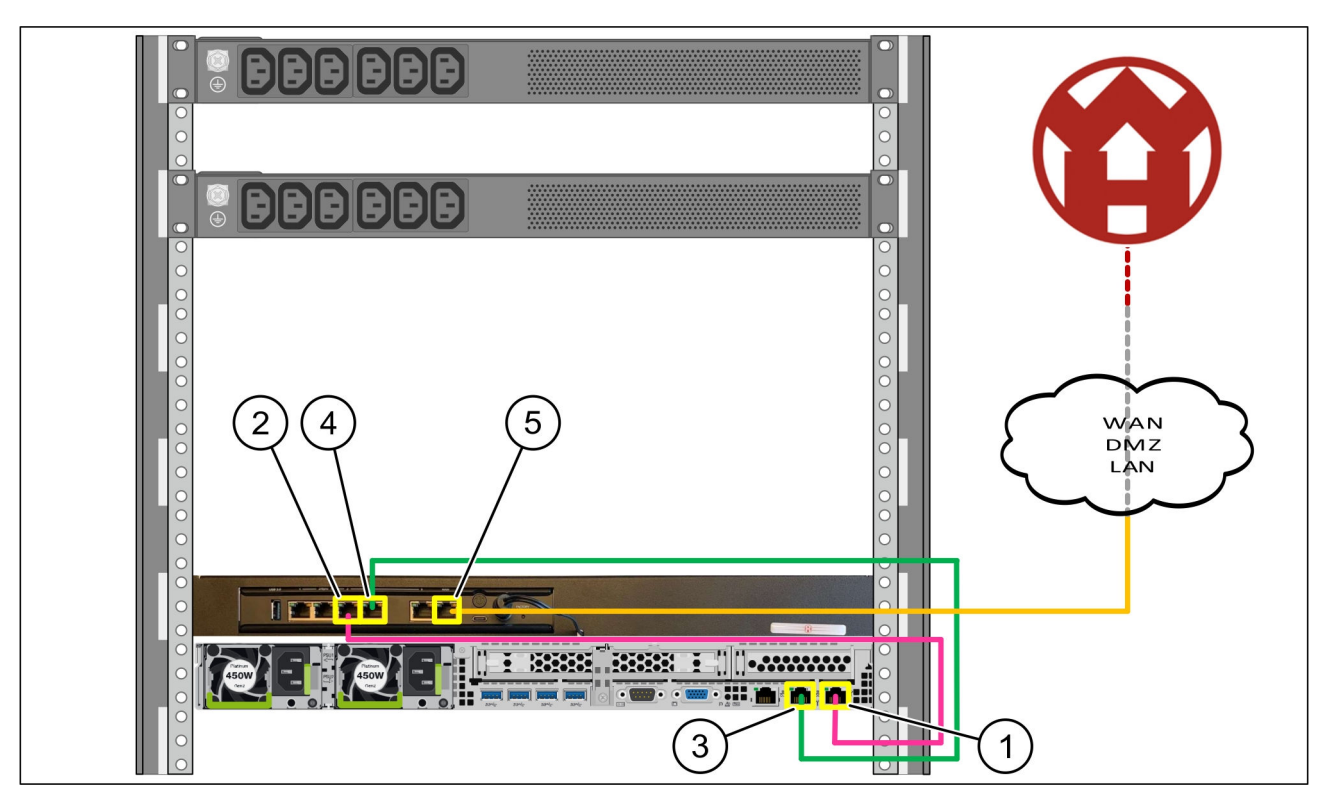

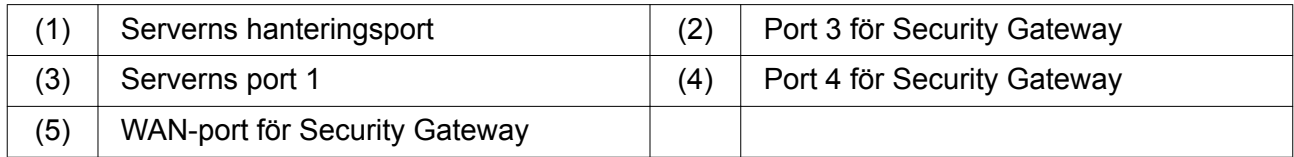

- Anslut serverns hanteringsport (1) med den rosa RJ45-kabeln till port 3 för Security Gateway (2).
- Anslut serverns port 1 (3) med den gröna RJ45-kabeln till port 4 för Security Gateway (4).
- Anslut WAN-porten för Security Gateway (5) med den gula RJ45-kabeln till en nätverksswitch på kundsidan.

Nätverksswitchen tillåter anslutning till Internet.

<span id="page-11-0"></span>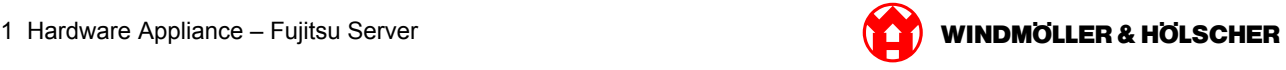

#### **1.4 Idrifttagning**

#### **Idrifttagning av Security Gateway**

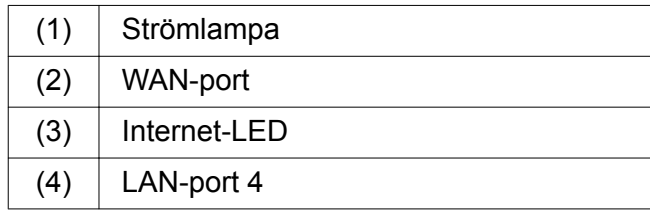

Anslut Security Gateway till strömförsörjningen.

*En förbindelse med Windmöller & Hölscher KG:s datacenter upprättas.*

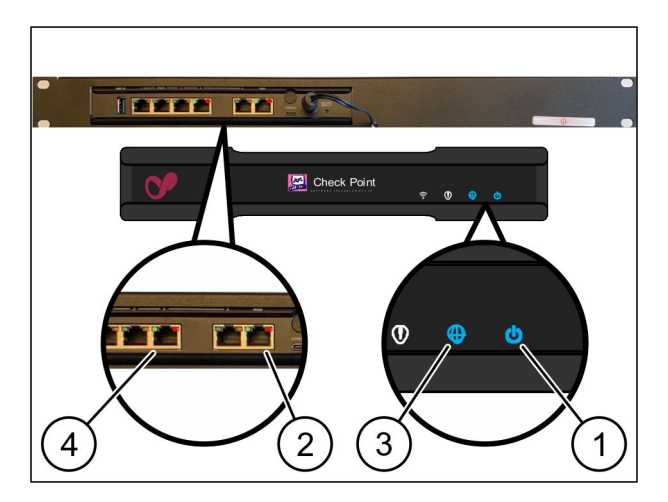

*Strömlampan (1) lyser blått. Om strömlampan lyser rött uppstod ett problem under uppstarten eller så är Security Gateway i underhållsläge. Kontakta Windmöller & Hölscher KG:s informations- och diagnoscenter.*

*När anslutningen till infrastrukturnätverket är upprättad lyser den gröna LED:en på WAN-porten (2). Den gröna LED:en på WAN-porten blinkar vid datatrafik. Om den gröna LED:en på WAN-porten inte lyser kontrollerar du kabelanslutningen på den lokala nätverksswitchen. Låt den lokala nätverksspecialisten låsa upp WAN-porten i nätverksswitchen om det behövs.*

*Internet-LED:en (3) lyser blått. Om Internet-LED:en blinkar finns det ingen internetanslutning. Kontakta den lokala nätverksspecialisten. Kontakta Windmöller & Hölscher KG:s informations- och diagnoscenter om det behövs.*

*När anslutningen till serverns infrastrukturnätverk är upprättad lyser den gröna LED:en på LANport 4 (4). Den gröna LED:en på LAN-port 4 blinkar vid datatrafik. Om den gröna LED:en på LANporten inte lyser kontrollerar du kabelanslutningen till servern och drar vid behov ut kontakten och ansluter den igen. Servern måste vara påslagen och startad vid denna tidpunkt.*

*När status-LED:erna lyser efter cirka 60 sekunder och servern är påslagen är processen avslutad.*

<span id="page-12-0"></span>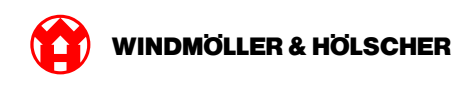

#### **Ta servern i drift**

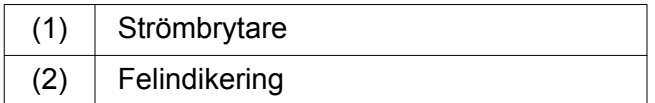

- Anslut servern till strömförsörjningen. *Strömbrytarens LED-lampa (1) på servern blinkar grönt. Efter 60 sekunder släcks strömbrytarens LED-lampa.*
- Tryck på strömbrytaren. *Servern slås på.*

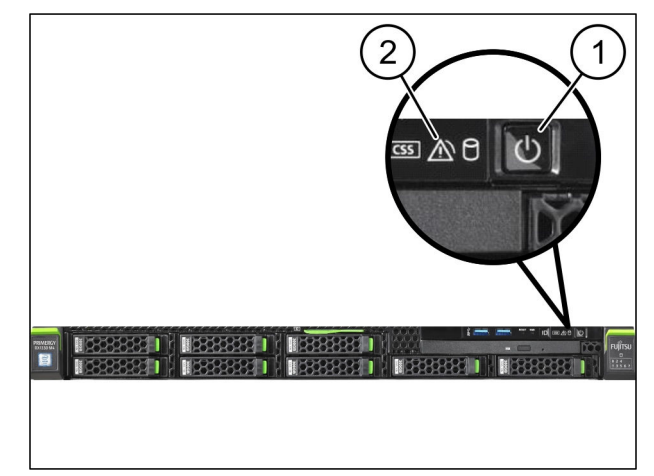

*Power-LED lyser grönt.*

*Om felindikeringen (2) lyser orange eller blinkar, kontaktar du Windmöller und Hölscher KG:s informations- och diagnoscenter.*

*LAN-portarnas LAN-LED-lampor som är anslutna till säkerhetsgatewayen lyser eller blinkar grönt.*

*Kontrollera kabelanslutningarna om LAN-LED-lamporna inte lyser. Kontakta Windmöller und Hölscher KG:s informations- och diagnoscenter vid behov.*

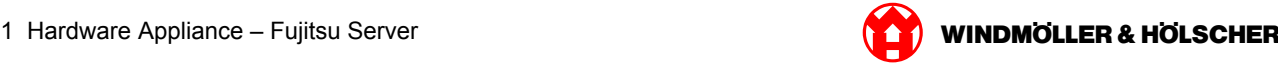

<span id="page-14-0"></span>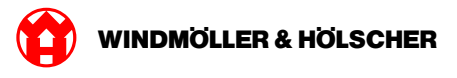

#### Hardware Appliance - Dell Server  $\overline{2}$

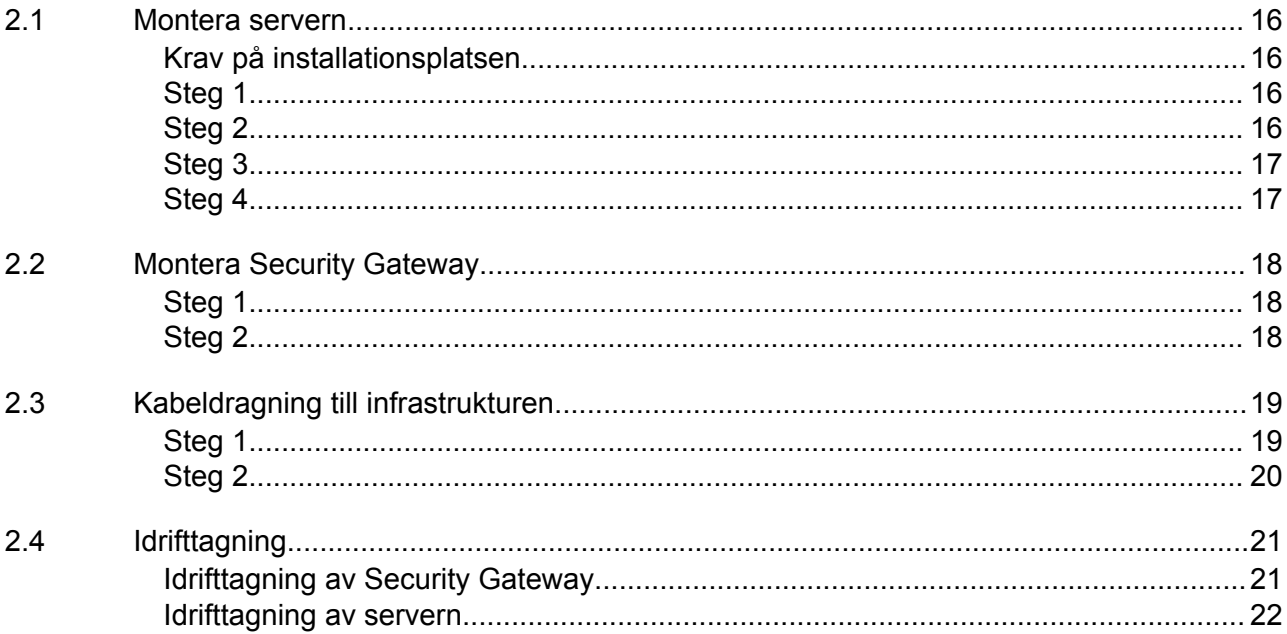

<span id="page-15-0"></span>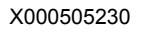

#### **2.1 Montera servern**

#### **Krav på installationsplatsen**

Följande krav på installationsplatsen måste uppfyllas för kontinuerlig drift på höjder under 950 m över havet:

- Temperatur: 10 till 35 °C utan direkt solljus på enheten
- Relativ luftfuktighet: 10 % till 80 % relativ luftfuktighet med en högsta daggpunkt på 29 °C
- Maximal vibration: 0,26 Grms vid 5 Hz till 350 Hz

#### **Steg 1**

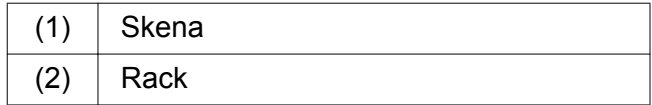

Rikta in den främre änden på skenan (1) mot rackets framsida (2).

*Märkningen "FRONT" på skenan pekar framåt.*

- ▶ Placera den bakre änden av skenan i racket. *Regeln hakas fast.*
- ▶ Placera den främre änden av skenan i racket. *Regeln hakas fast.*

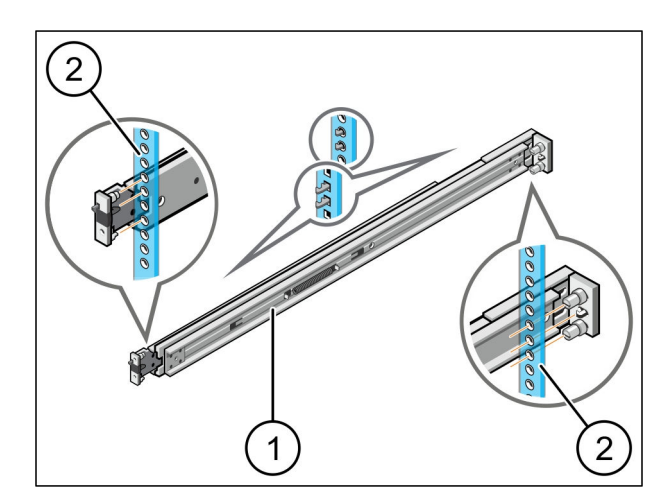

 $\bigodot$ 

Utför processen på båda sidor.

#### **Steg 2**

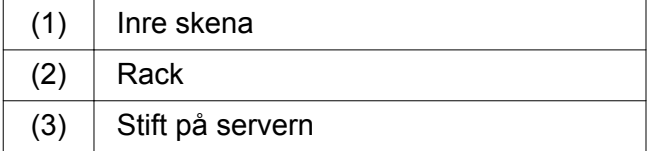

- $\triangleright$  Dra ut de inre skenorna (1) ur racket (2). *De inre skenorna hakas fast.*
- Rikta in de bakre stiften på servern (3) på båda sidorna mot de bakre monteringshålen på skenorna.

*Stiften hakas fast i monteringshålen.*

Rikta in stiften på servern på båda sidor mot skenornas monteringshål.

*Stiften hakas fast i monteringshålen.*

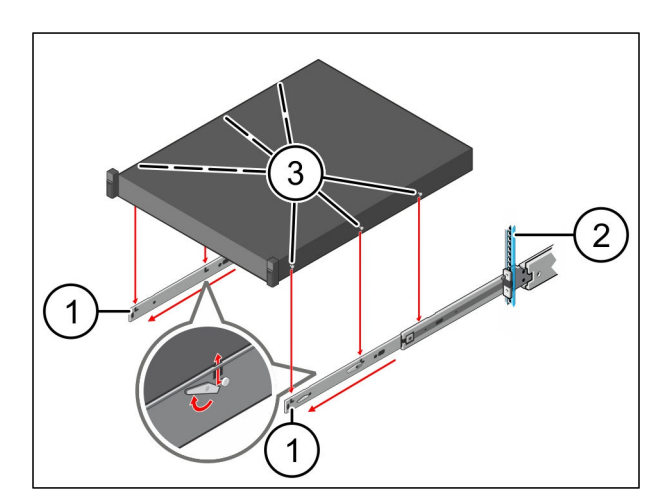

<span id="page-16-0"></span>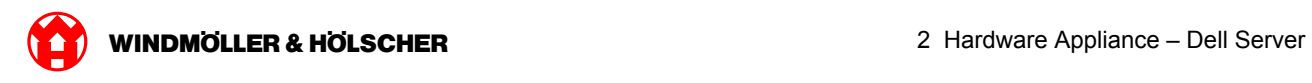

### **Steg 3**

 $(1)$  Server

Tryck servern (1) inåt. *Serverlåsningarna hakas fast på skenorna.*

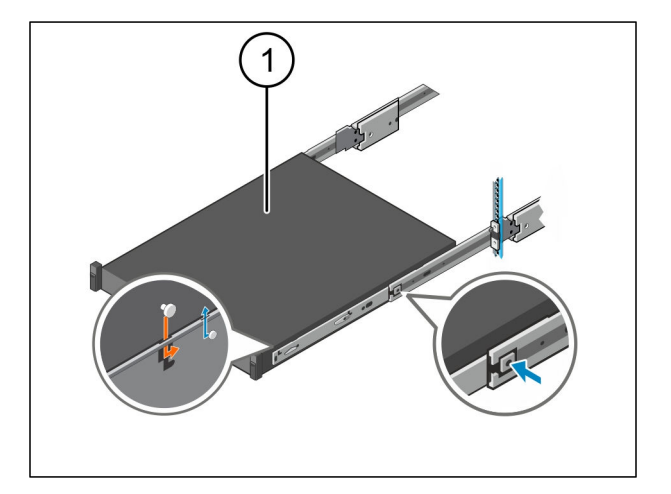

### **Steg 4**

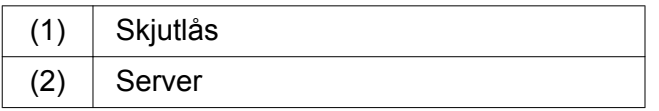

Tryck på skjutlåset (1) på båda skenorna och skjut in servern (2) i racket.

*Reglarna i skenorna hakas fast.*

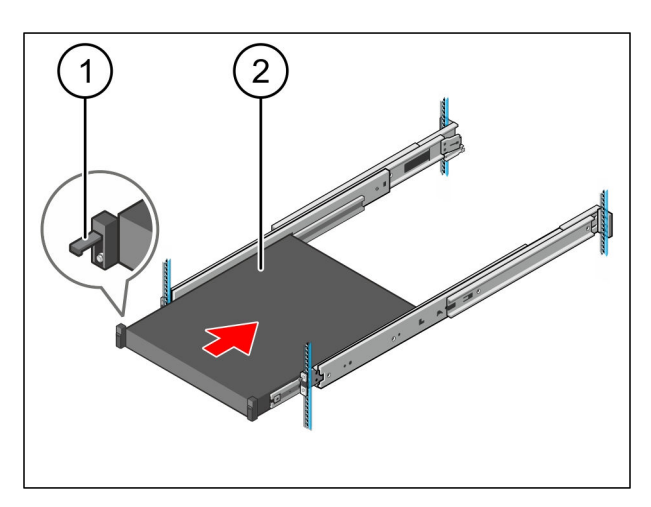

<span id="page-17-0"></span>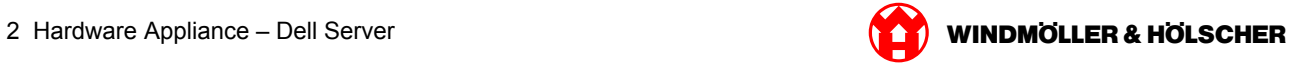

### **2.2 Montera Security Gateway**

#### **Steg 1**

- $(1)$  Mutter
- Markera det första och det tredje hålet i racket ovanför servern.
- Sätt i muttrarna (1) i de markerade hålen.

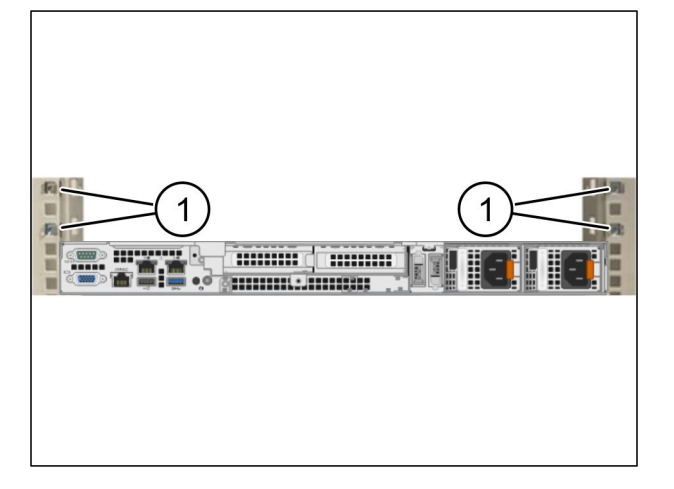

### **Steg 2**

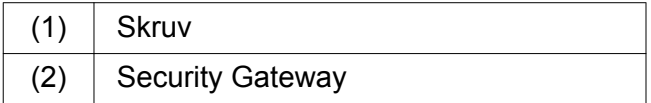

- Placera Security Gateway (2) i racket.
- ▶ Dra åt skruvarna (1). *Security Gateway är monterad.*

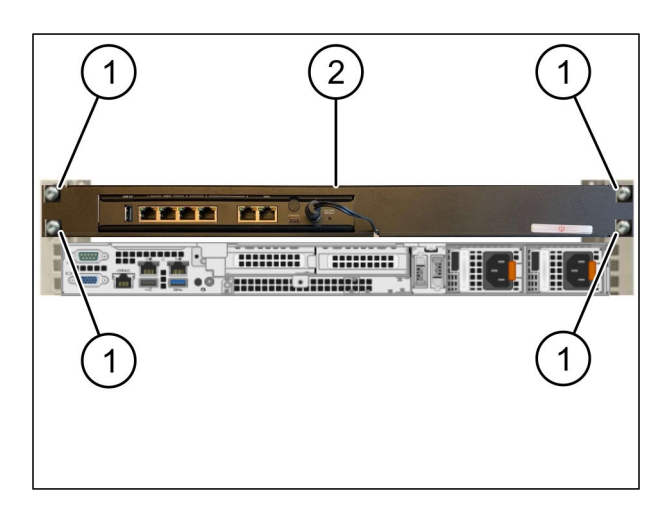

<span id="page-18-0"></span>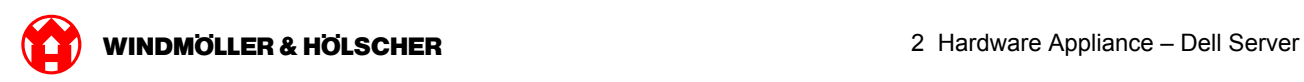

### **2.3 Kabeldragning till infrastrukturen**

### **Steg 1**

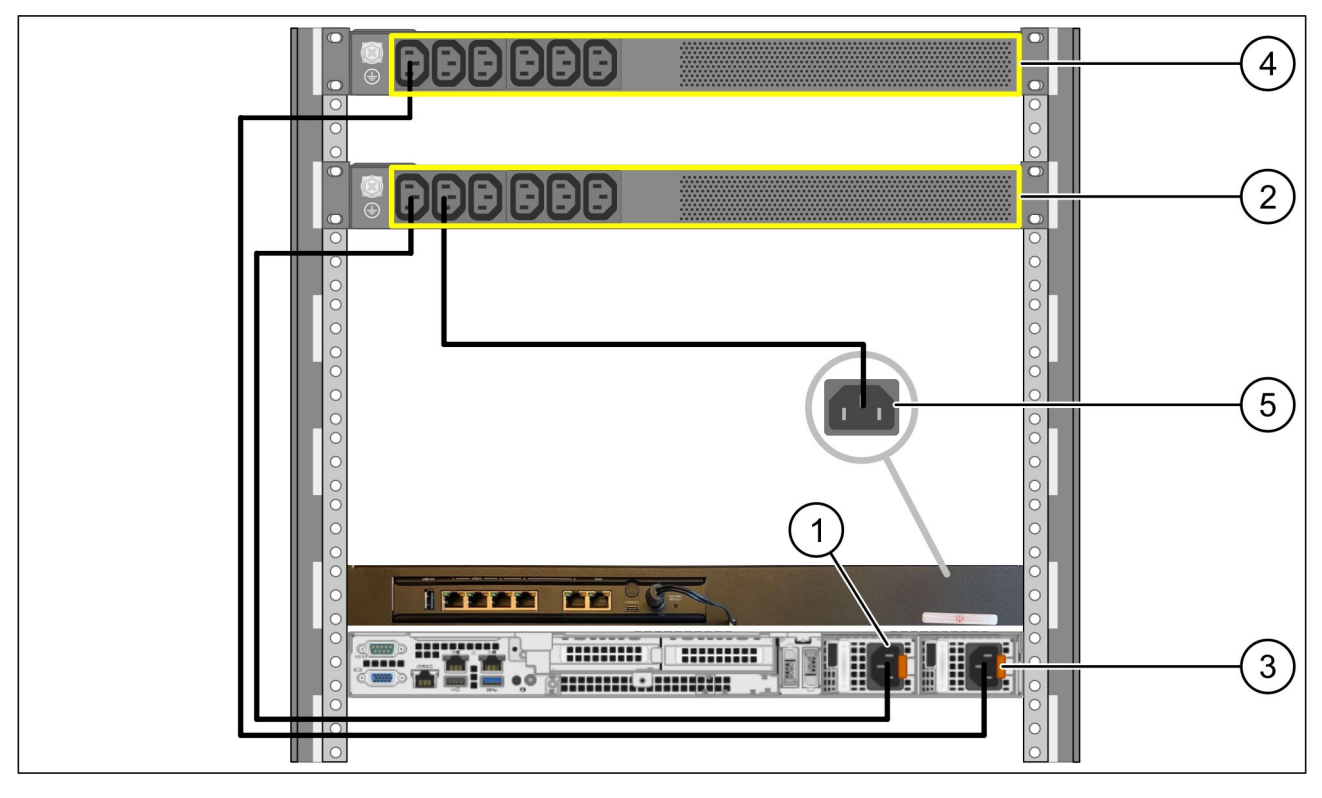

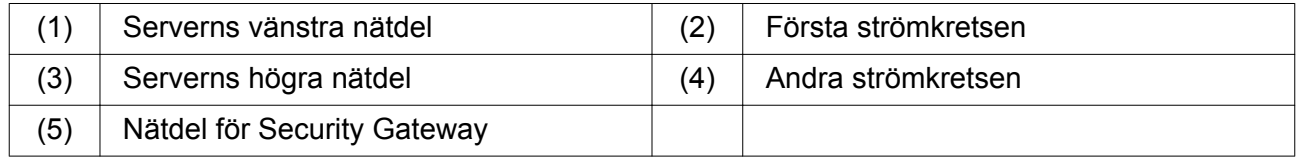

- Anslut serverns vänstra nätdel (1) med en C13/C14-kabel till den första strömkretsen (2).
- Anslut serverns högra nätdel (3) med en C13/C14-kabel till den andra strömkretsen (4).
- Anslut nätdelen för Security Gateway (5) med en C13/C14-kabel till den första strömkretsen.

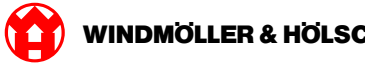

### <span id="page-19-0"></span>**Steg 2**

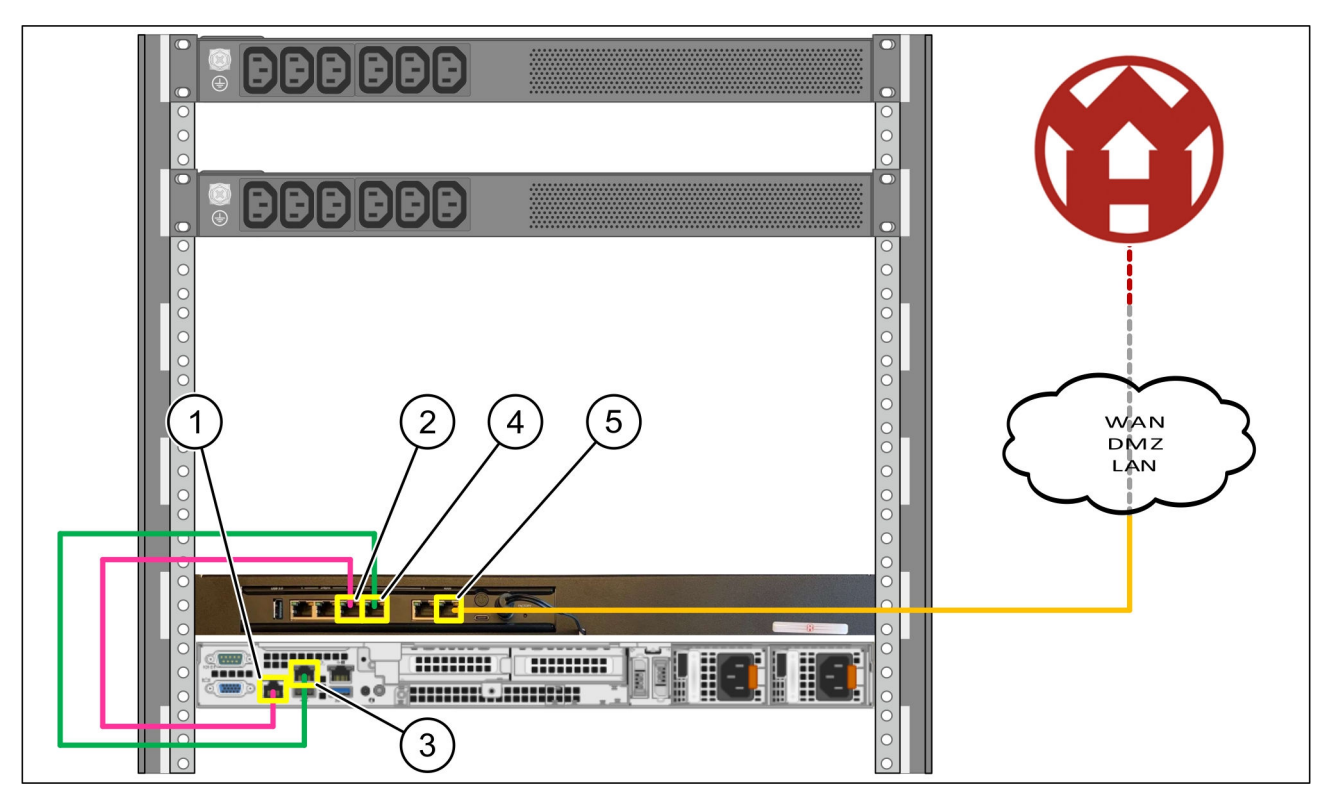

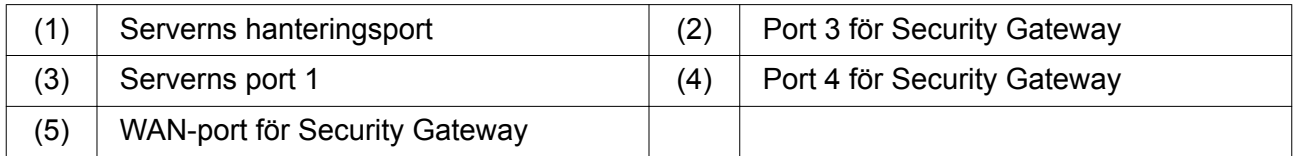

- Anslut serverns hanteringsport (1) med den rosa RJ45-kabeln till port 3 för Security Gateway (2).
- Anslut serverns port 1 (3) med den gröna RJ45-kabeln till port 4 för Security Gateway (4).
- Anslut WAN-porten för Security Gateway (5) med den gula RJ45-kabeln till en nätverksswitch på kundsidan.

Nätverksswitchen tillåter anslutning till Internet.

<span id="page-20-0"></span>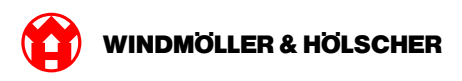

### **2.4 Idrifttagning**

#### **Idrifttagning av Security Gateway**

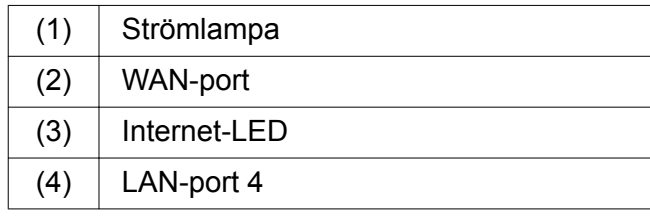

Anslut Security Gateway till strömförsörjningen.

*En förbindelse med Windmöller & Hölscher KG:s datacenter upprättas.*

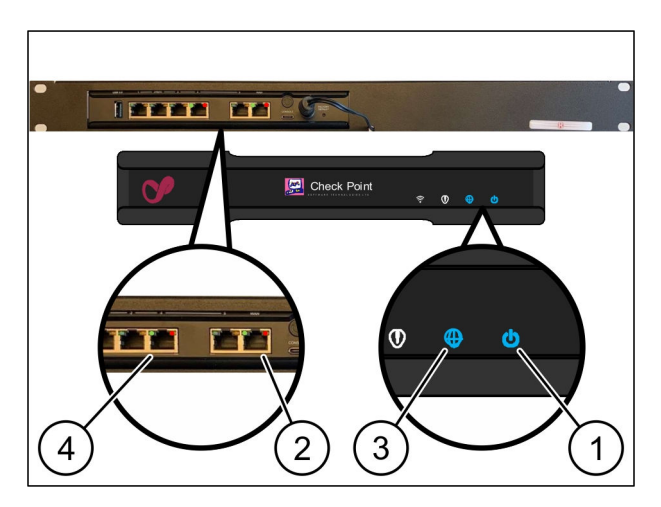

*Strömlampan (1) lyser blått. Om strömlampan lyser rött uppstod ett problem under uppstarten eller så är Security Gateway i underhållsläge. Kontakta Windmöller & Hölscher KG:s informations- och diagnoscenter.*

*När anslutningen till infrastrukturnätverket är upprättad lyser den gröna LED:en på WAN-porten (2). Den gröna LED:en på WAN-porten blinkar vid datatrafik. Om den gröna LED:en på WAN-porten inte lyser kontrollerar du kabelanslutningen på den lokala nätverksswitchen. Låt den lokala nätverksspecialisten låsa upp WAN-porten i nätverksswitchen om det behövs.*

*Internet-LED:en (3) lyser blått. Om Internet-LED:en blinkar finns det ingen internetanslutning. Kontakta den lokala nätverksspecialisten. Kontakta Windmöller & Hölscher KG:s informations- och diagnoscenter om det behövs.*

*När anslutningen till serverns infrastrukturnätverk är upprättad lyser den gröna LED:en på LANport 4 (4). Den gröna LED:en på LAN-port 4 blinkar vid datatrafik. Om den gröna LED:en på LANporten inte lyser kontrollerar du kabelanslutningen till servern och drar vid behov ut kontakten och ansluter den igen. Servern måste vara påslagen och startad vid denna tidpunkt.*

*När status-LED:erna lyser efter cirka 60 sekunder och servern är påslagen är processen avslutad.*

#### <span id="page-21-0"></span>**Idrifttagning av servern**

(1) Av/på-knapp

- Anslut servern till strömförsörjningen. *Strömlampan till serverns av/på-knapp (1) blinkar grönt. Efter 60 sekunder slocknar lampan till av/påknappen.*
- Tryck på av/på-knappen.

*Servern slås på.*

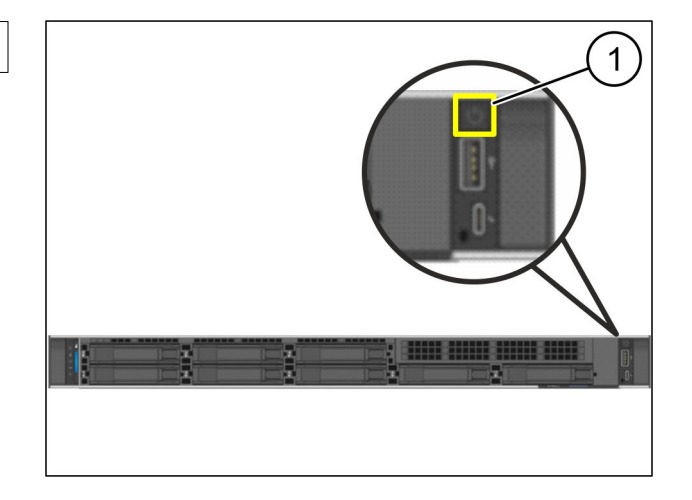

 $\bullet$ 

*Strömlampan lyser grönt.*

*Om strömlampan lyser eller blinkar orange, kontakta Windmöller & Hölscher KG:s informationsoch diagnoscenter.*

*LAN-LED:erna till LAN-portarna som är anslutna till Security Gateway lyser eller blinkar grönt.*

*Om LAN-LED:erna inte lyser kontrollerar du kabelanslutningarna. Kontakta Windmöller & Hölscher KG:s informations- och diagnoscenter om det behövs.*

<span id="page-22-0"></span>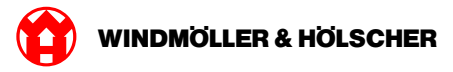

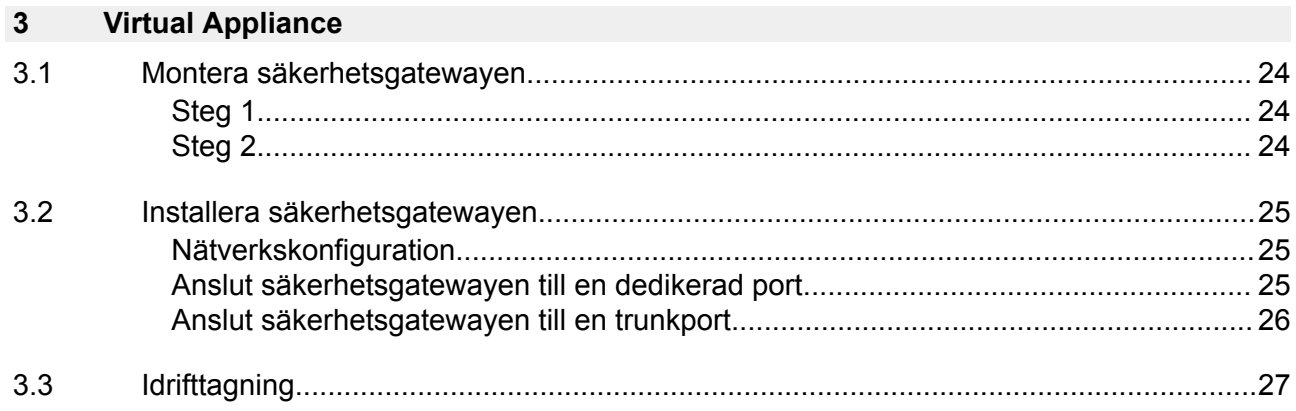

<span id="page-23-0"></span>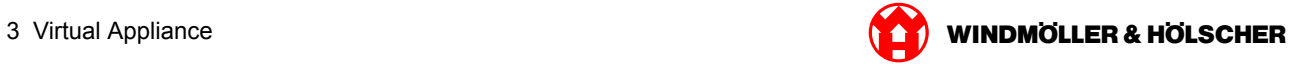

## **3.1 Montera säkerhetsgatewayen**

### **Steg 1**

- $(1)$  Mutter
- Markera vardera 2 hål med ett avstånd på vardera ett hål i racket.
- Sätt in muttrarna (1) i de markerade hålen.

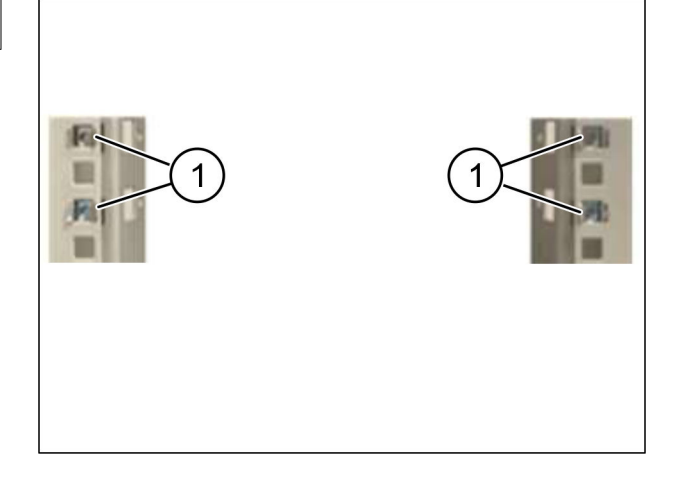

#### **Steg 2**

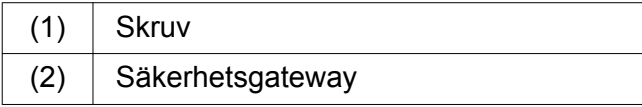

▶ Dra åt skruvarna (1). *Säkerhetsgatewayen (2) är monterad.*

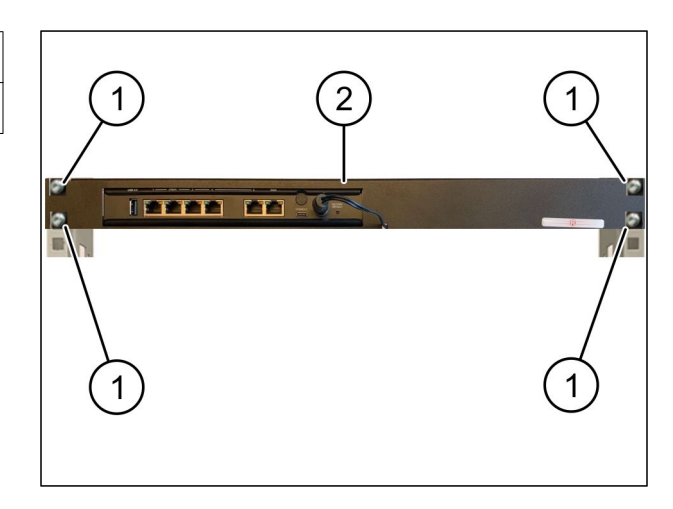

<span id="page-24-0"></span>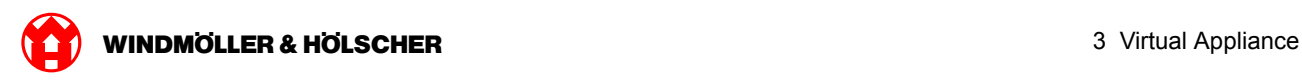

### **3.2 Installera säkerhetsgatewayen**

#### **Nätverkskonfiguration**

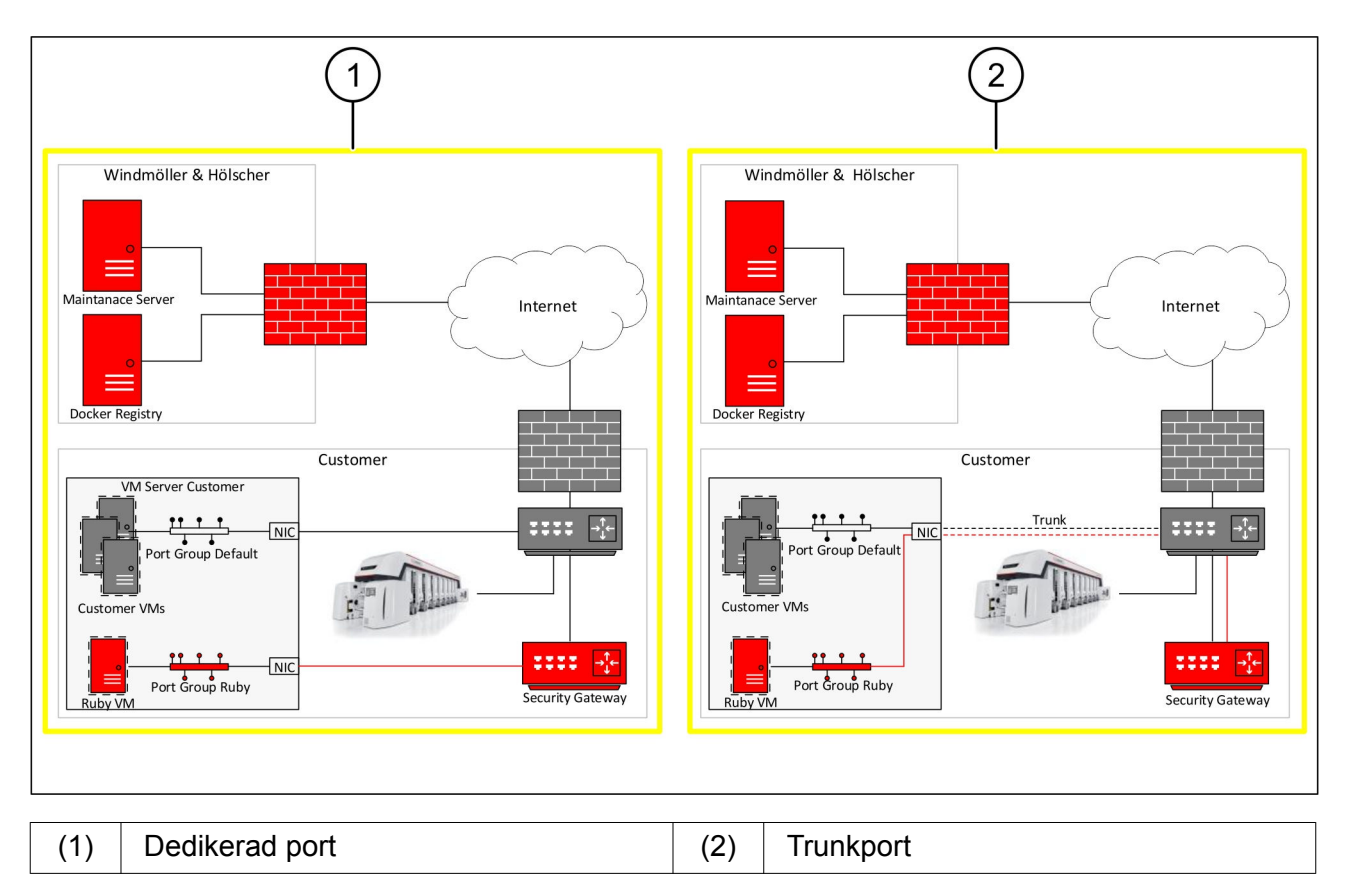

#### **Anslut säkerhetsgatewayen till en dedikerad port**

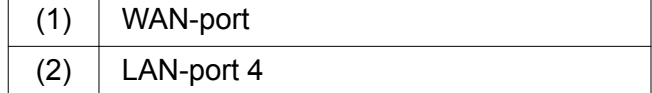

- Anslut säkerhetsgatewayens WAN-port (1) till infrastrukturen via den gula RJ45-kabeln.
- Kontrollera om det finns en Internetanslutning.
- Anslut säkerhetsgatewayens LAN-port 4 (2) till serverns dedikerade gränssnitt via den gröna RJ45-kabeln.
- Konfigurera en ny portgrupp på servern.
- Installera OVF-mallen på servern.
- Anpassa nätverket i den virtuella maskinen.
- Slå på den virtuella maskinen.
- Starta om den virtuella maskinen för att ladda nätverksinställningarna korrekt.

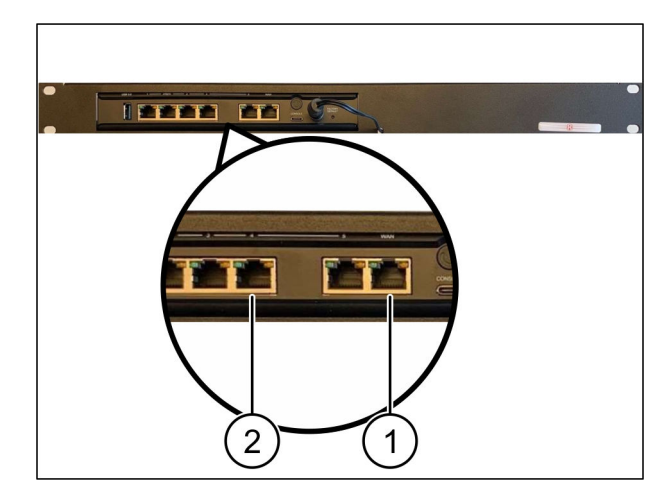

<span id="page-25-0"></span>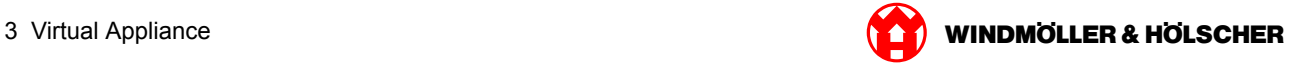

#### **Anslut säkerhetsgatewayen till en trunkport**

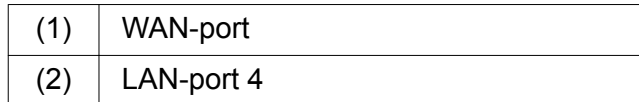

- Anslut säkerhetsgatewayens WAN-port (1) till infrastrukturen via den gula RJ45-kabeln.
- Kontrollera om det finns en Internetanslutning.
- Anslut säkerhetsgatewayens LAN-port 4 (2) till infrastrukturen via den gröna RJ45-kabeln.
- Konfigurera VLAN på trunkkabeln till servern.
- Konfigurera en ny portgrupp på servern.
- Installera OVF-mallen på servern.
- Anpassa nätverket i den virtuella maskinen.
- Slå på den virtuella maskinen.
- Starta om den virtuella maskinen för att ladda nätverksinställningarna korrekt.

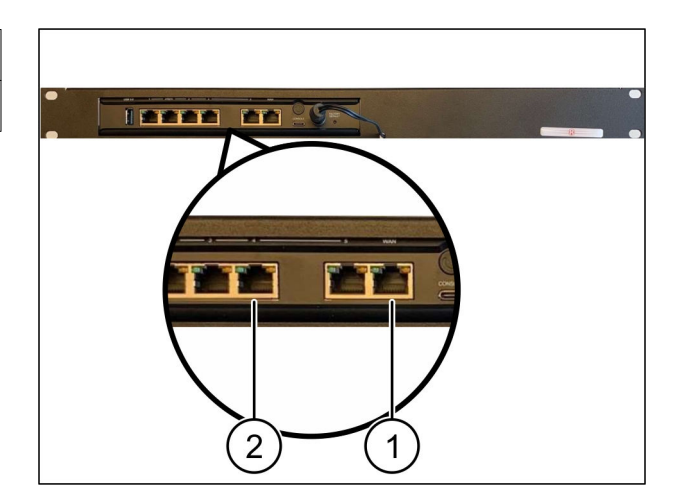

<span id="page-26-0"></span>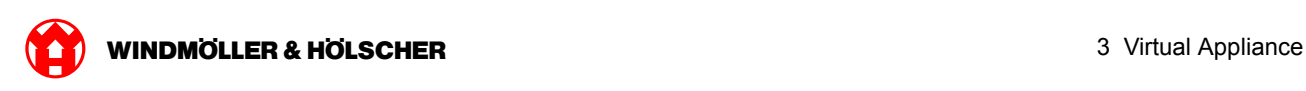

### **3.3 Idrifttagning**

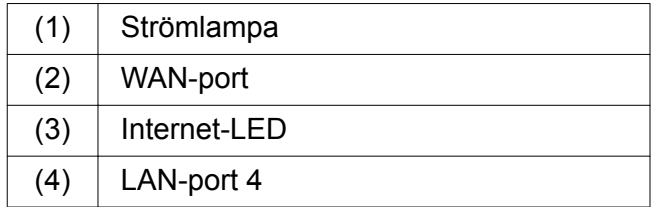

Anslut Security Gateway till strömförsörjningen.

*En förbindelse med Windmöller & Hölscher KG:s datacenter upprättas.*

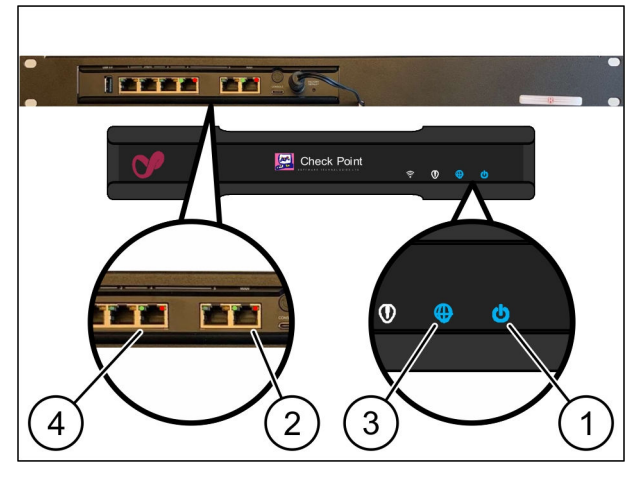

*Strömlampan (1) lyser blått. Om strömlampan lyser rött uppstod ett problem under uppstarten eller så är Security Gateway i underhållsläge. Kontakta Windmöller & Hölscher KG:s informations- och diagnoscenter.*

*När anslutningen till infrastrukturnätverket är upprättad lyser den gröna LED:en på WAN-porten (2). Den gröna LED:en på WAN-porten blinkar vid datatrafik. Om den gröna LED:en på WAN-porten inte lyser kontrollerar du kabelanslutningen på den lokala nätverksswitchen. Låt den lokala nätverksspecialisten låsa upp WAN-porten i nätverksswitchen om det behövs.*

*Internet-LED:en (3) lyser blått. Om Internet-LED:en blinkar finns det ingen internetanslutning. Kontakta den lokala nätverksspecialisten. Kontakta Windmöller & Hölscher KG:s informations- och diagnoscenter om det behövs.*

*När anslutningen till serverns infrastrukturnätverk är upprättad lyser den gröna LED:en på LANport 4 (4). Den gröna LED:en på LAN-port 4 blinkar vid datatrafik. Om den gröna LED:en på LANport 4 inte lyser kontrollerar du kabelanslutningen till servern och kopplar in den på nytt vid behov. Servern måste vara påslagen och startad vid denna tidpunkt.*

*När status-LED:erna lyser efter cirka 60 sekunder och servern är påslagen är processen avslutad.*

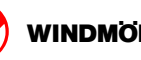

<span id="page-28-0"></span>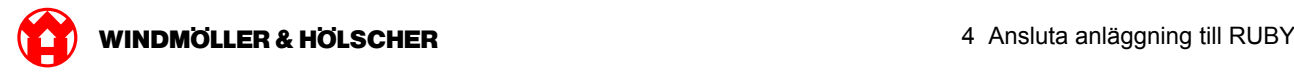

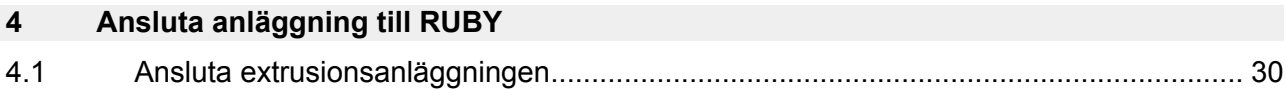

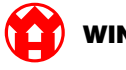

### <span id="page-29-0"></span>**4.1 Ansluta extrusionsanläggningen**

## **FARA**

#### **Elektrisk ström**

Kontakt med spänningsförande komponenter orsakar livshotande personskador eller dödsfall. Arbeten på kopplingslådor eller kopplingsskåp får endast utföras av behöriga elektriker.

## $\boxed{\phantom{1}}$

Nätverkskabeln för servicedatorn (1) används för att få fjärråtkomst och förblir ansluten.

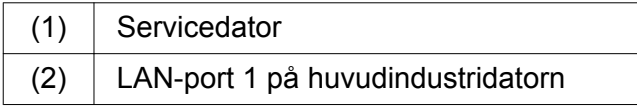

- Anslut LAN-port 1 på huvudindustridatorn (2) till RUBY-nätverket med en nätverkskabel.
- Kontakta Windmöller und Hölscher KG:s informations- och diagnoscenter för att lägga till anläggningen till RUBY-användargränssnittet.

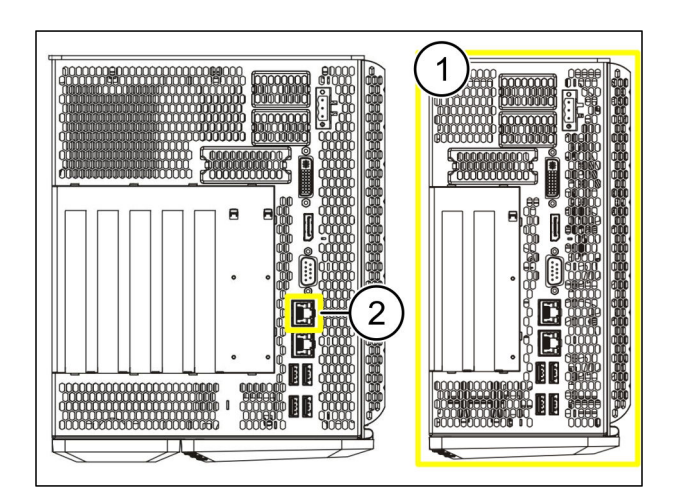

<span id="page-30-0"></span>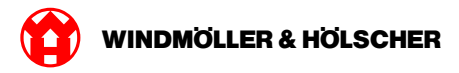

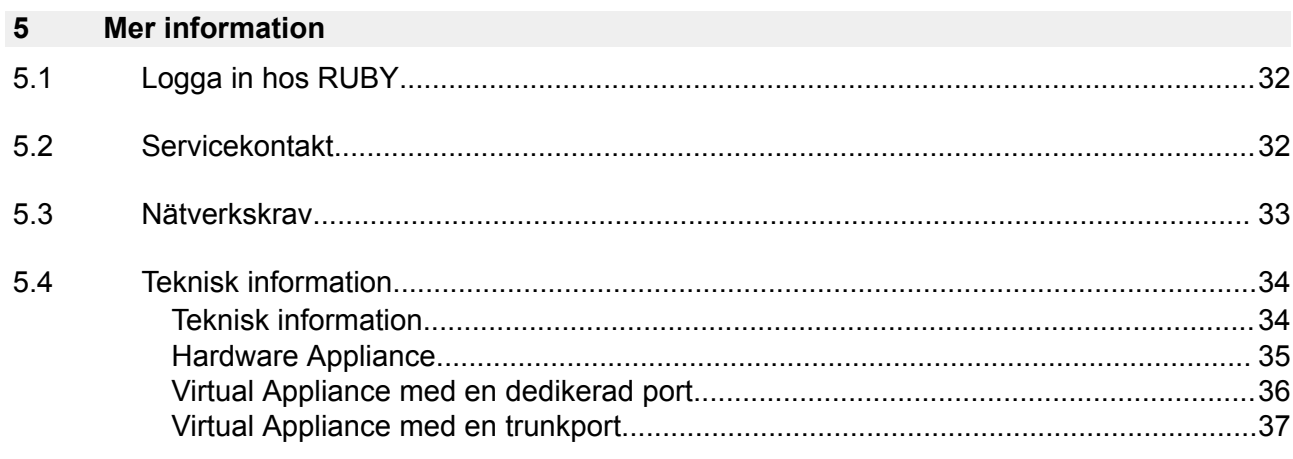

<span id="page-31-0"></span>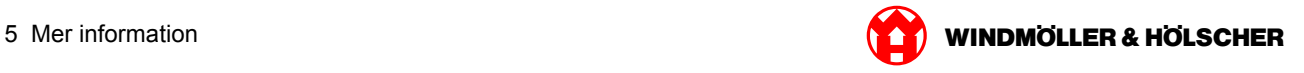

### **5.1 Logga in hos RUBY**

Efter installationen är RUBY-webbsidan åtkomlig via RUBY-URL i detta format:

https://hostname.domain

Ange RUBY-URL i den interna DNS-servern.

 $\vert \cdot \vert$ 

Det är inte möjligt att öppna webbsidan via IP-adressen.

Följande inloggningsuppgifter krävs för den första inloggningen:

**Inloggningsnamn: admin**

**Lösenord: 0initial**

 $\boxed{\bullet}$ 

Ändra lösenordet efter att du loggat in första gången.

Kontakta Windmöller und Hölscher KG:s informations- och diagnoscenter om du har några frågor.

#### **5.2 Servicekontakt**

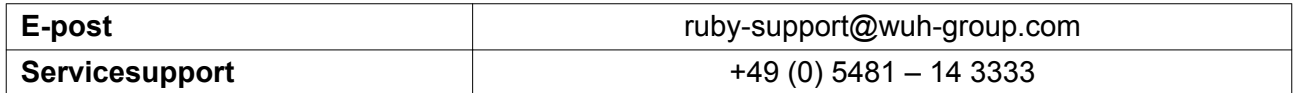

<span id="page-32-0"></span>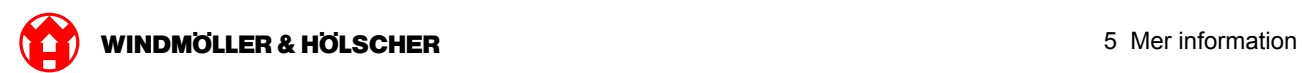

### **5.3 Nätverkskrav**

Nätverkskraven är nödvändiga för systemdriften.

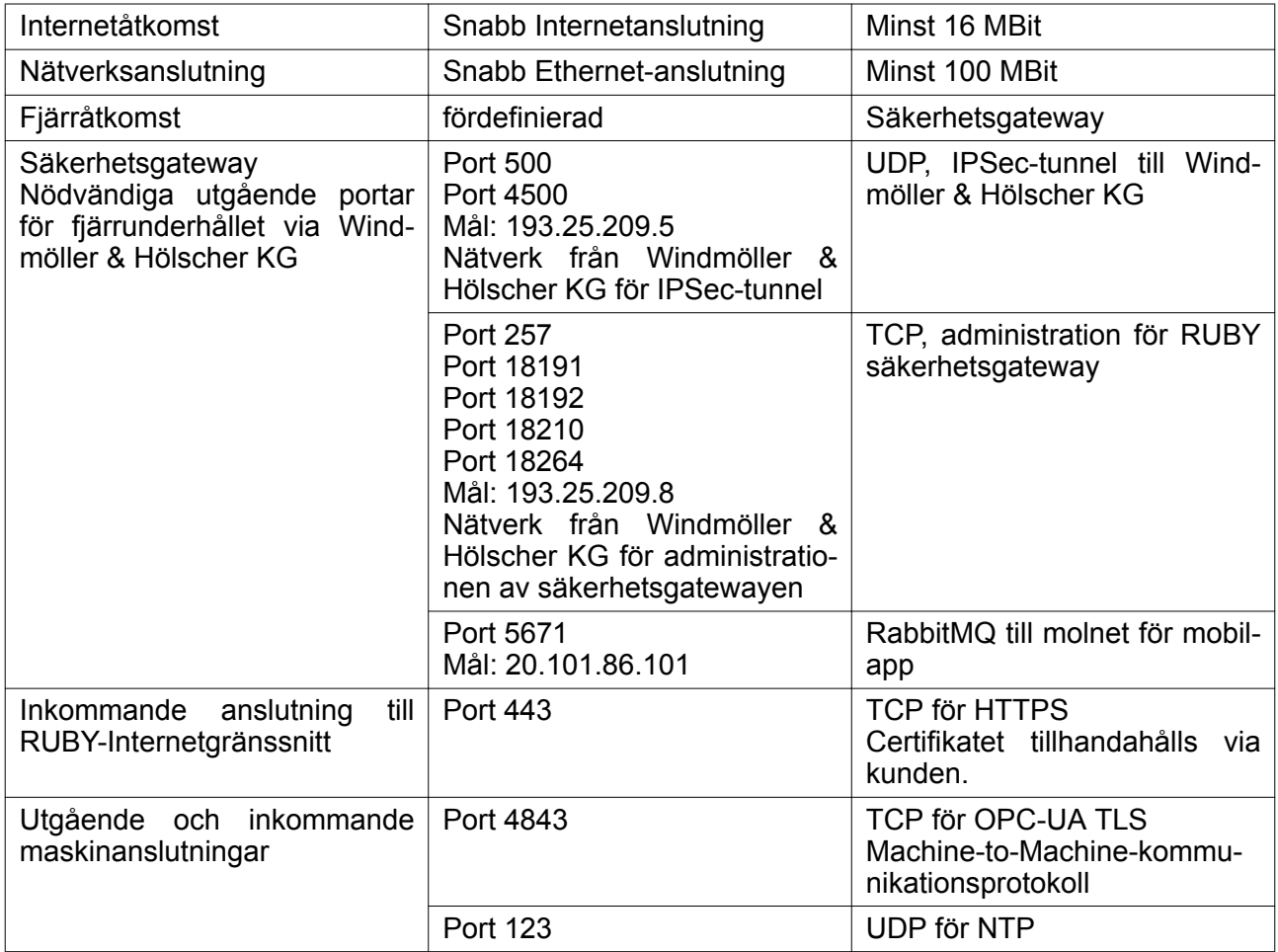

#### <span id="page-33-0"></span>**5.4 Teknisk information**

### **Teknisk information**

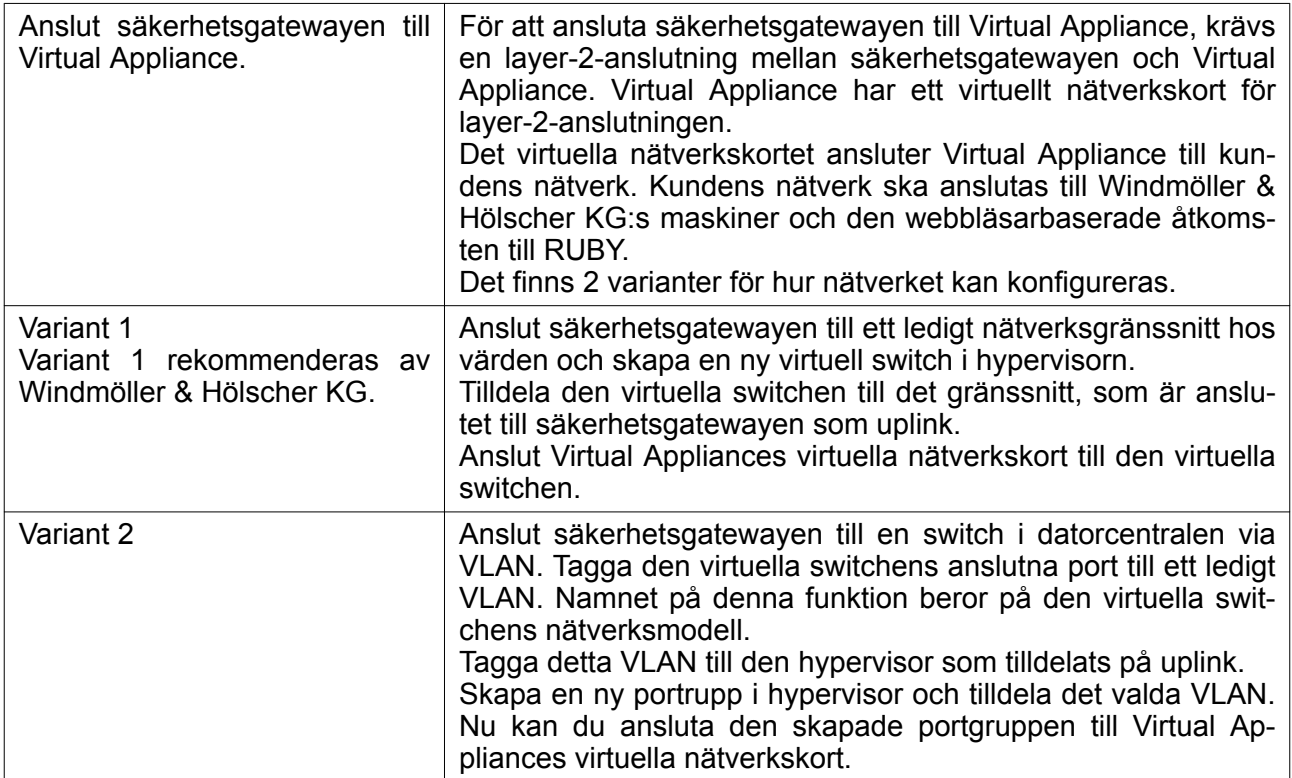

<span id="page-34-0"></span>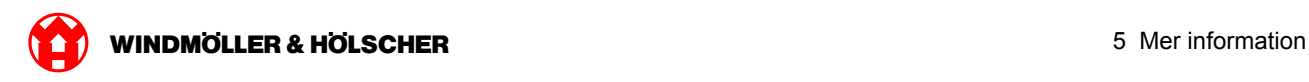

### **Hardware Appliance**

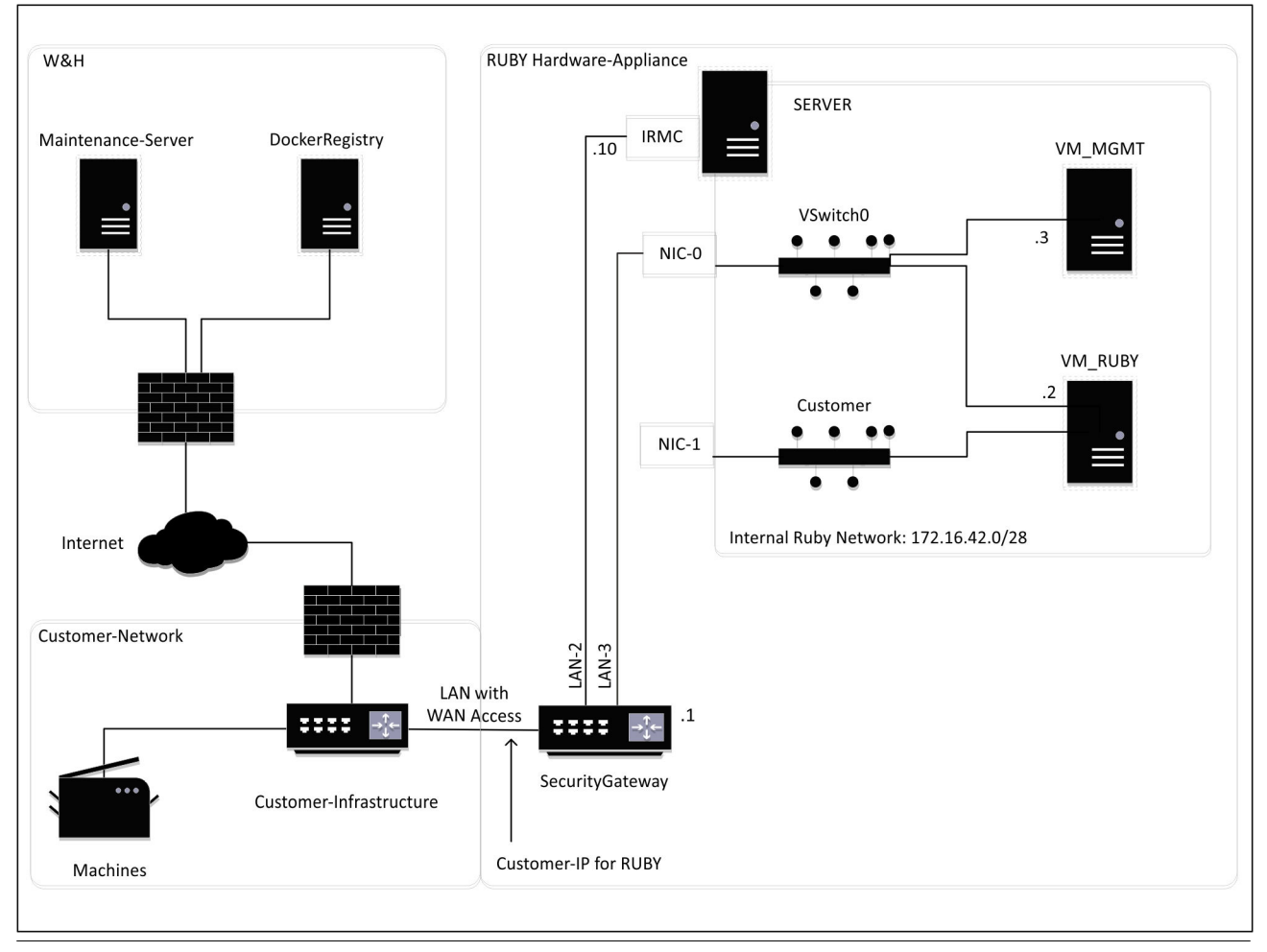

## $\boxed{1}$

Säkerhetsgatewayen döljer de interna RUBY-adresserna bakom kund-IP för RUBY. Kunden ser kund-IP för RUBY. Datatrafiken på port 443 nodas på det interna RUBY-IP.

Det andra nätverksgränssnittskorten kan användas på den virtuella maskinen, om kundens maskinnätverk är helt isolerat och därför inte är åtkomligt via det normala kundnätverket.

<span id="page-35-0"></span>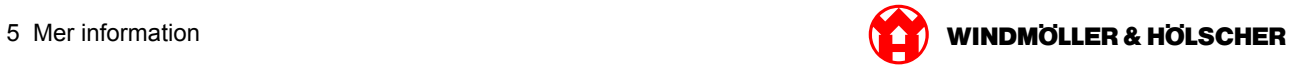

### **Virtual Appliance med en dedikerad port**

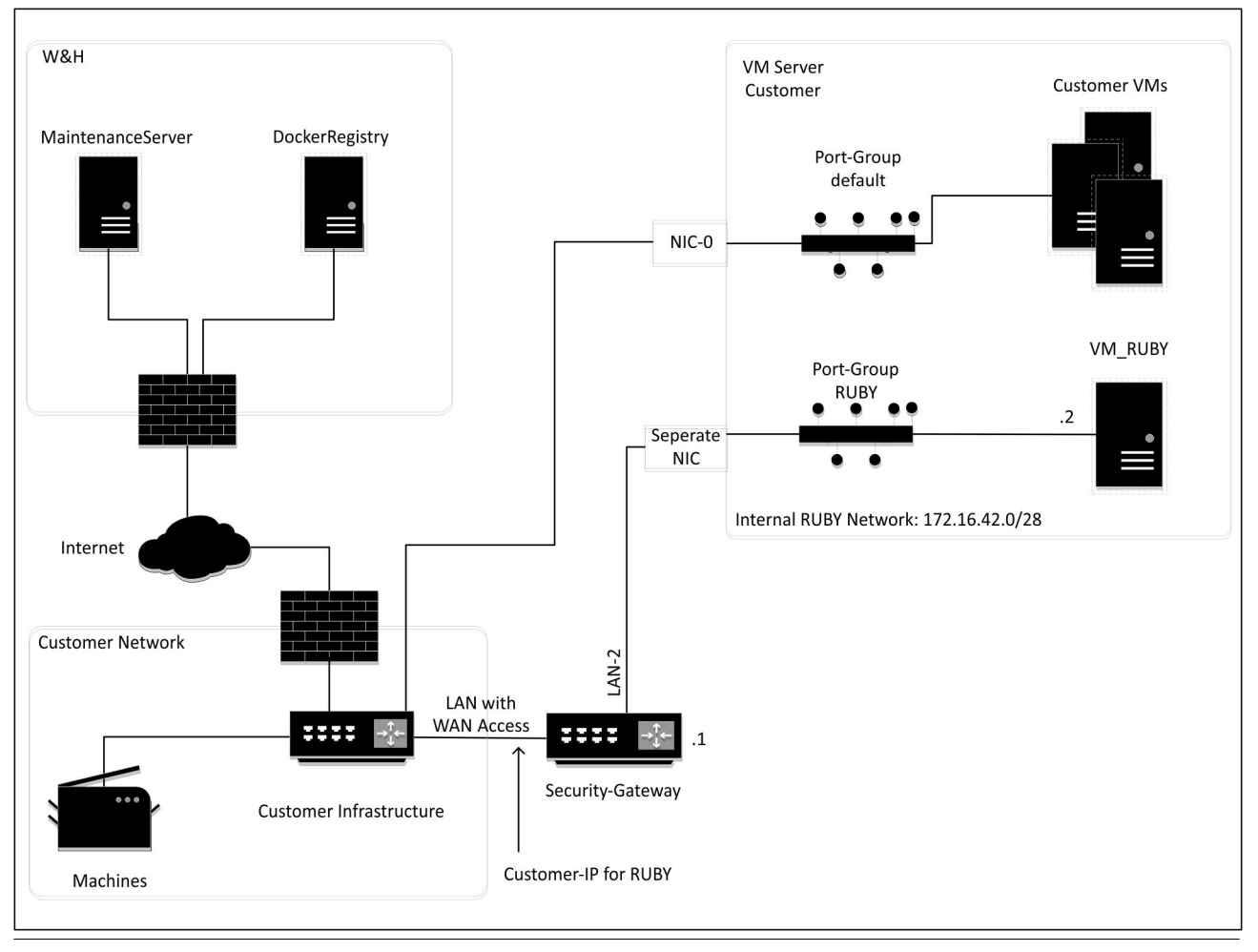

## $\boxed{\blacksquare}$

Säkerhetsgatewayen döljer de interna RUBY-adresserna bakom kund-IP för RUBY. Kunden ser kund-IP för RUBY. Datatrafiken på port 443 nodas på det interna RUBY-IP.

<span id="page-36-0"></span>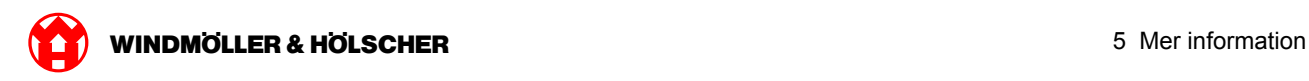

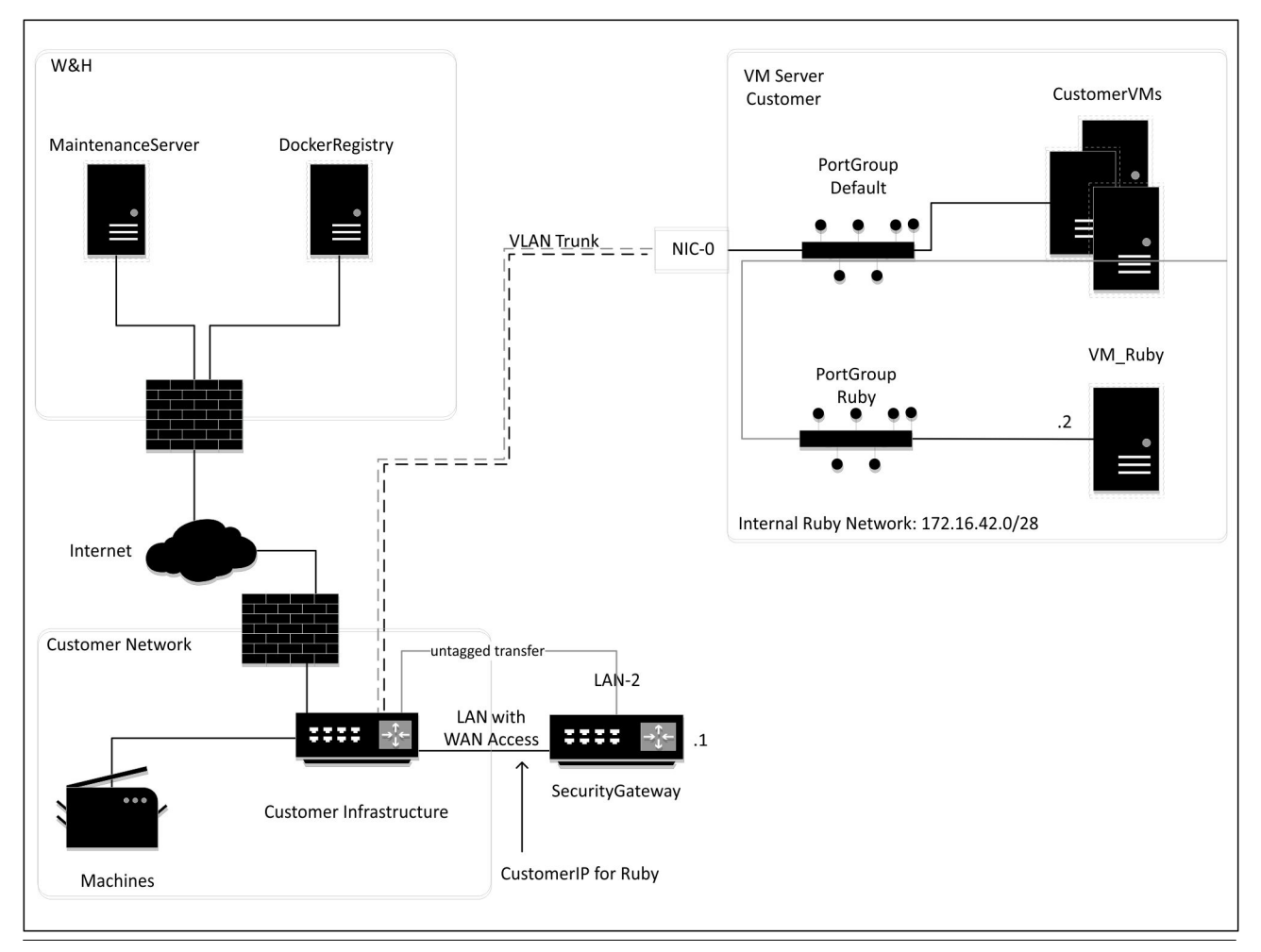

## **Virtual Appliance med en trunkport**

## $\boxed{\blacksquare}$

Säkerhetsgatewayen döljer de interna RUBY-adresserna bakom kund-IP för RUBY. Kunden ser kund-IP för RUBY. Datatrafiken på port 443 nodas på det interna RUBY-IP.

 $\overline{X000445398}$ 

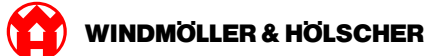